# **New Student Enrolment Guide**

Glendon Academic Services

# **In this guide**

Part 1 - [How to choose the right courses](#page-4-0)

Part 2 - [How to find course descriptions and schedules](#page-11-0)

Part 3 - [How to enrol in courses and](#page-15-0) view your timetable

Part 4 - [Common enrolment issues](#page-25-0)

Part 5 – [Next Steps](#page-35-0)

**EX GLENDON VOLT** 

## **Before you begin**

- ❑ **Accept your offer of admission** To be done on **OUAC** or **MyFile**
- ❑ **Check if you have any admission conditions**, such as proof of language or final transcripts. Review your [Offer Letter](https://www.yorku.ca/myfile)
- ❑ **Set up your Security Questions.**  Sign in to your [Student Profile](https://apps7.sis.yorku.ca/Apps/WebObjects/SAM.woa/wa/DirectAction/sam)

### ❑ **Find your Language Placement Results**  See [Placement Test website](https://placement.glendon.yorku.ca/ppy/login/)\*

\*It can take up to 2 weeks for some test results to become available

\*\*If you wrote a placement test when applying to the Bachelor of Education, your result **will not be linked to your Passport York Account**. Click "Log me in with another account" and sign in with the email address and password that you used before.

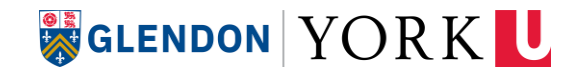

# **Find your language placement results**

Placement Test Website – [https://placement.glendon.yorku.ca](https://placement.glendon.yorku.ca/)

#### **ALREADY COMPLETED YOUR TEST?**

FSL test results automatically appear on your Dashboard after submission

FRAN, SP and ENSL results may appear on your Dashboard as "not graded" for up to two weeks. Check back often to see when the result is posted

#### **DID YOU WRITE THE CORRECT TEST?**

French language learners who are pursuing French Studies as a Major or Minor write French for Major-Minor (Anglophone Stream – FRAN)

All other French language learners write the French as a Second Language (FSL) test.

Spanish (SP) is required for those in the Hispanic Studies Major and optional for everyone else

#### **NEED TO WRITE ANOTHER TEST?**

Select the test you need from "Need to take a different assessment?" on the Dashboard

#### **NOT SURE IF YOU WERE PLACED AT THE RIGHT LEVEL?**

Enroll in the courses at your level of placement (3 credits in Fall and the next 3 credits in Winter)

Attend the first day of classes

Consult your professor to see if a level change is necessary

### GLENDON YORK U

# <span id="page-4-0"></span>**How to choose the right courses**

## **Degree Requirements**

**There are 5 common requirements to all Glendon degrees:**

- 1. Major
- 2. General Education
- 3. Language Requirement
- 4. Upper-Level Requirements
- 5. Credits outside the Major (Science outside the major for BSc)

If you pursue the following options, **Additional Requirements** will apply:

- International Bachelor of Arts (iBA) or Bachelor of Science (iBSc)
- Add a second major (Double Major)
- Add a minor (Major/Minor)
- Add a certificate program

**[For full details about your requirements, always consult the Academic](https://calendars.students.yorku.ca/)  Calendar from the year you begin your program**

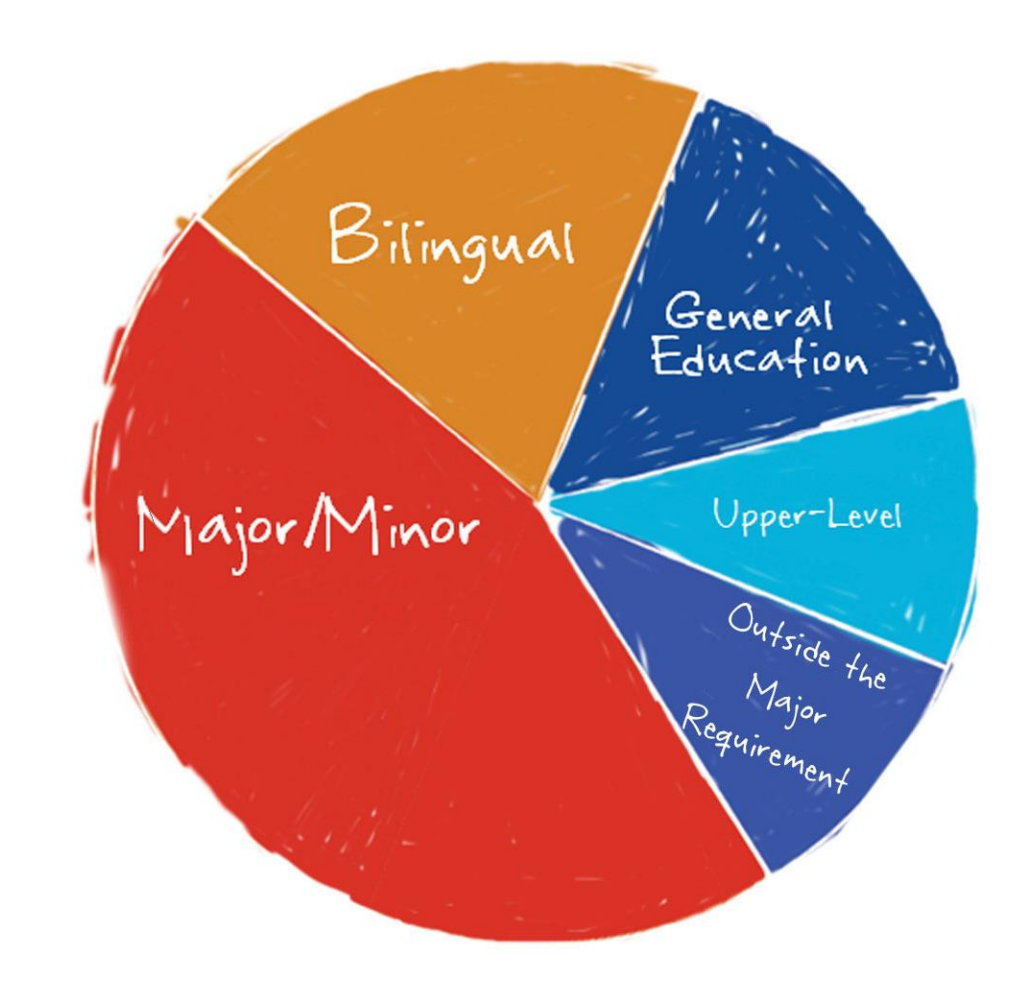

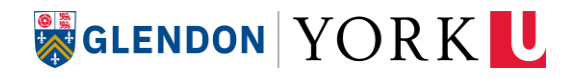

## **Credit Values**

### **3-credit courses**

- Typically run for one semester
- Fall-term (F) = September to December; Winter term (W) = December to April

### **6-credit courses**

- Typically run for two semesters
- Year-term (Y) = September to April
- Winter/Summer-term (WS) = December to August

### **Accelerated courses**

- Some 6-credit courses run for a single semester
- Same amount of work as a Year-term course but in a shorter period of time (more intense)
- When possible, choose the Y-term section of a 6-credit course instead of the W-term section.

**GLENDON YORK U** 

• Remember not to exceed 15 credits in one term.

7

## **Course load – Full-Time vs. Part-Time**

### **Maximum Course Load**

To graduate in the conventional timeline, the expected [course load](https://osap.yorku.ca/calculating-course-load) for the Fall and Winter is 30 credits. Note that not everyone is able to take the maximum course load. For example, if you work full-time, have a registered disability, or have heavy non-academic commitments, consider taking fewer credits.

### **Full-Time Status**

To be considered a full-time student, you must be enrolled in a minimum of 9 credits per semester.

### **Part-Time Status**

If you take fewer than 9 credits per semester, you are considered a part-time student.

### **Course load for students with disability**

[Students officially registered with a disability through Glendon's](https://www.glendon.yorku.ca/counselling/disability/registering/) Accessibility, Well-Being and Counselling Centre can be considered full-time if enrolled in 6 credits per semester.

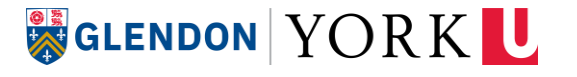

# **Selecting the right courses for first year**

**In your first year of study, you will focus your course selection on these three areas:**

**1) Major Requirement -** Introductory courses in your chosen discipline

- **2) General Education Requirement**
	- For BAs: Courses in Humanities (HUMA), Natural Science (NATS), Social Science (SOSC) and Modes of Reasoning (MODR)
	- BSc: also includes Computer Science (LE/EECS), Mathematics (MATH) and Foundational Science courses (ex. PHYS, BIOL)

**3) Language Requirement -** Courses in your second language FRAN or FSL courses for French language learners, ENSL for English language learners

**Elective courses should be added only if your schedule allows for it once these 3 categories are fulfilled.**

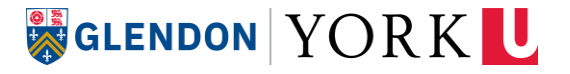

## **Steps for Selecting Courses**

Intended for students who receive 0 to 15 transfer credits

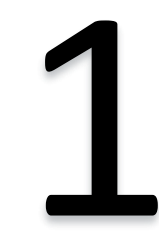

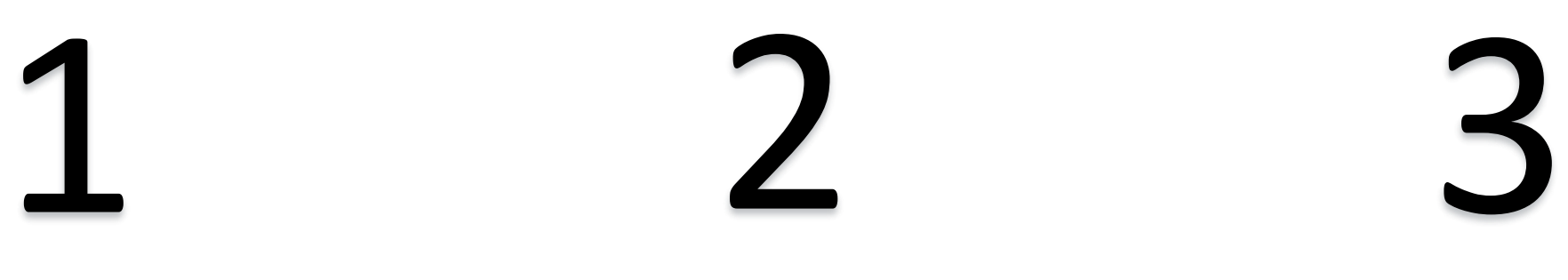

**Open the Program Checklist document and navigate to your chosen Major.** Follow the instructions to plan out a course load of 30 credits.

**If you plan to add a second major or minor**, consult the program checklist of your second discipline to include 6 introductory credits in your plan.

**Look up course descriptions and schedules.** Take note of the days and times of the courses you are interested in taking.

See How to find course descriptions and schedules

**Enrol in courses using the Registration and Enrolment Module (REM).** 

See [How to enrol in courses](#page-15-0)

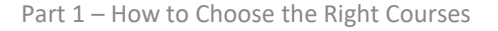

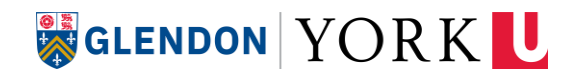

## **Steps for Selecting Courses – Students with Advanced Standing**

Intended for students who receive 18 or more transfer credits

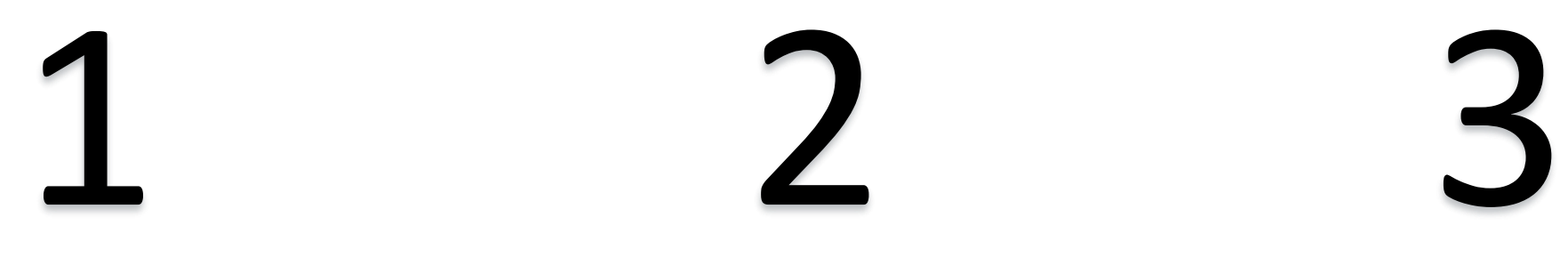

**Consult your "Degree Progress Report"** to see how your transfer credits apply to your program requirements. You'll receive this document by email.

**Follow the "Suggested Courses for FW22" section** on Page 2 to plan out a course load of up to 30 credits.

**Look up course descriptions and schedules.** Take note of the days and times of the courses you are interested in taking to help with scheduling.

[See How to find course descriptions and](#page-11-0)  schedules

**Enrol in courses using the Registration and Enrolment Module (REM).** 

See [How to enrol in courses](#page-15-0)

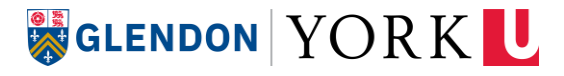

# <span id="page-11-0"></span>**How to find course descriptions and schedules**

# **Navigating the York Courses Website**

- 1. Open the [York Courses Website](https://w2prod.sis.yorku.ca/Apps/WebObjects/cdm)
- 2. Click on **Advanced Search** from the menu options on the left;
- **3. Faculty** Select Collège universitaire Glendon (GL);
- **4. Subject** Select the Subject of the course you are searching for;
- **5. Session**  Choose Fall/Winter 2022-2023;
- 6. Click **Search Courses**.

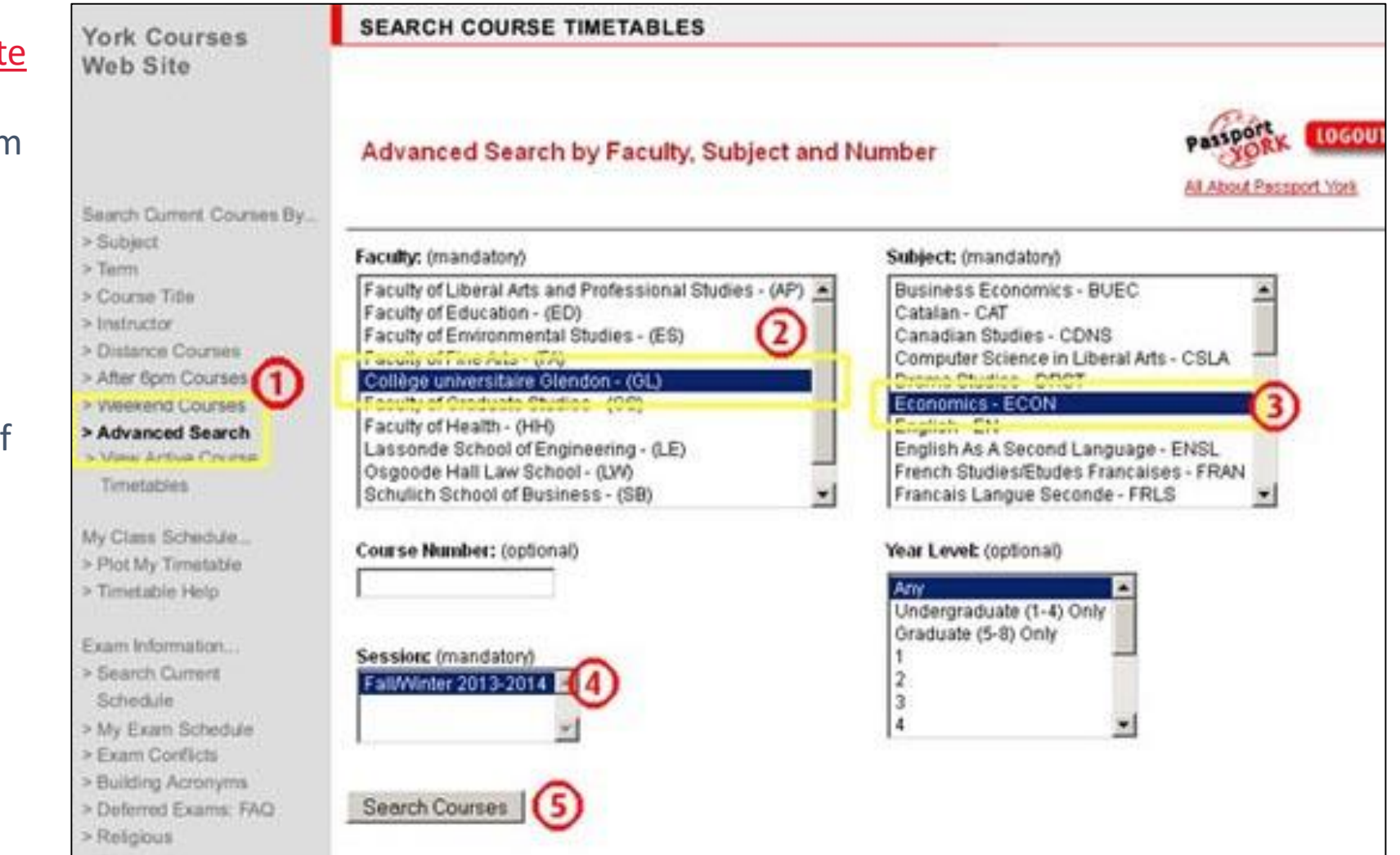

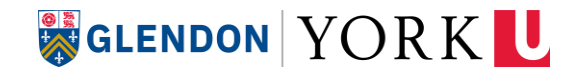

# **List of Course Offerings**

The **Advanced Search results** show all the courses offered by a particular academic department in a specific academic session.

Click the link next to your desired course to **read the Course Description and Schedule**.

#### **Pay attention to year levels!**

The first digit of a course number indicates the year level of the course.

Students can generally enrol in courses in their year level, one level above and one level below.

First year students can enrol in 1000- and 2000-level courses only

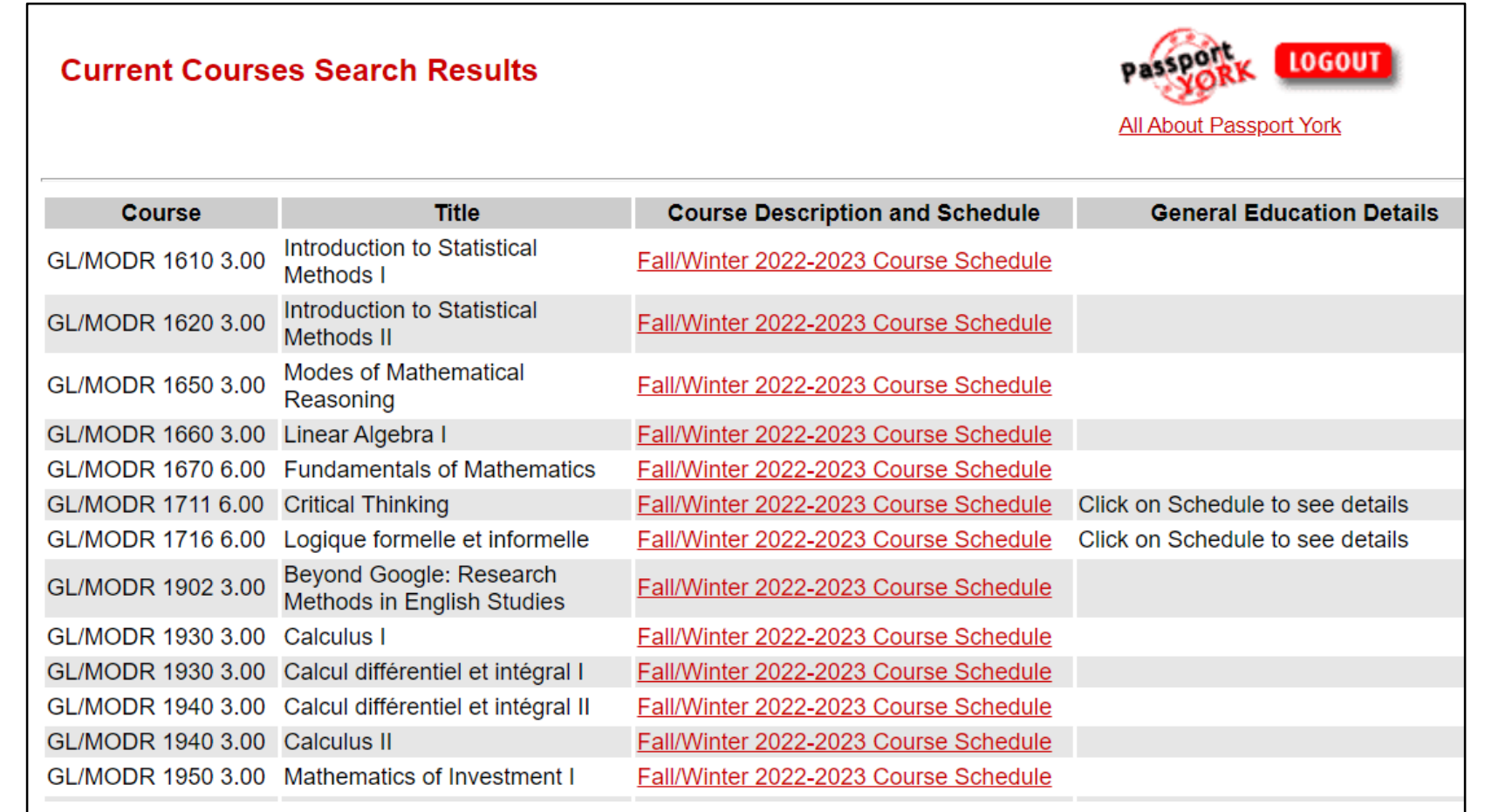

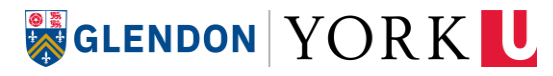

# **Read the Course Description**

Before adding a course, you must carefully read the following information:

#### **1) DESCRIPTION**

•Overview of the course

•Minimum grade requirements

•[Prerequisites or corerequisites](https://registrar.yorku.ca/enrol/guide/reminders#:~:text=Some%20pairs%20of%20courses%20cannot,the%20York%20Courses%20Website%20timetable.)

•[Course credit exclusions](https://registrar.yorku.ca/enrol/guide/reminders#:~:text=Some%20pairs%20of%20courses%20cannot,the%20York%20Courses%20Website%20timetable.)

#### **2) LANGUAGE OF INSTRUCTION**

#### **3) SECTION-SPECIFIC INFORMATION**

•Term (F-term, W-term or Y-term)

•Section

•[Course type](https://registrar.yorku.ca/enrol/guide/abbreviations)

•[Day \(M, T, W, R, F\), start time, duration](https://registrar.yorku.ca/enrol/guide/abbreviations)

•[Location](https://registrar.yorku.ca/enrol/guide/abbreviations)

•Catalogue number

•Notes/Additional Fees

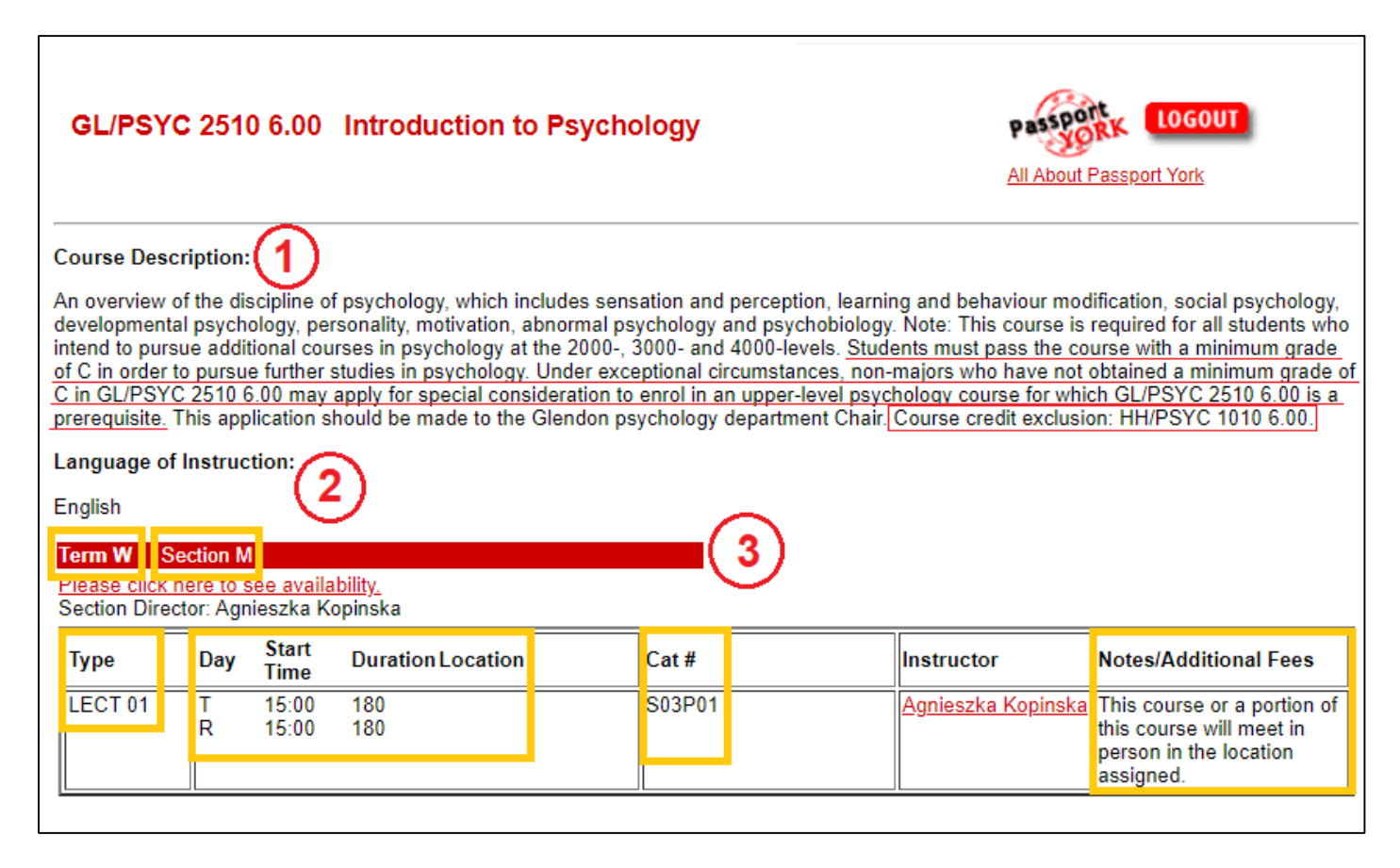

### **SIGLENDON YORK U**

# <span id="page-15-0"></span>**How to enrol in courses and view your timetable**

# **Sign into the System**

- Click [here](https://wrem.sis.yorku.ca/Apps/WebObjects/REM.woa/wa/DirectAction/rem) to connect to your Passport York account with the username and password you created.
- Proceed to the Registration and Enrolment Module (REM).

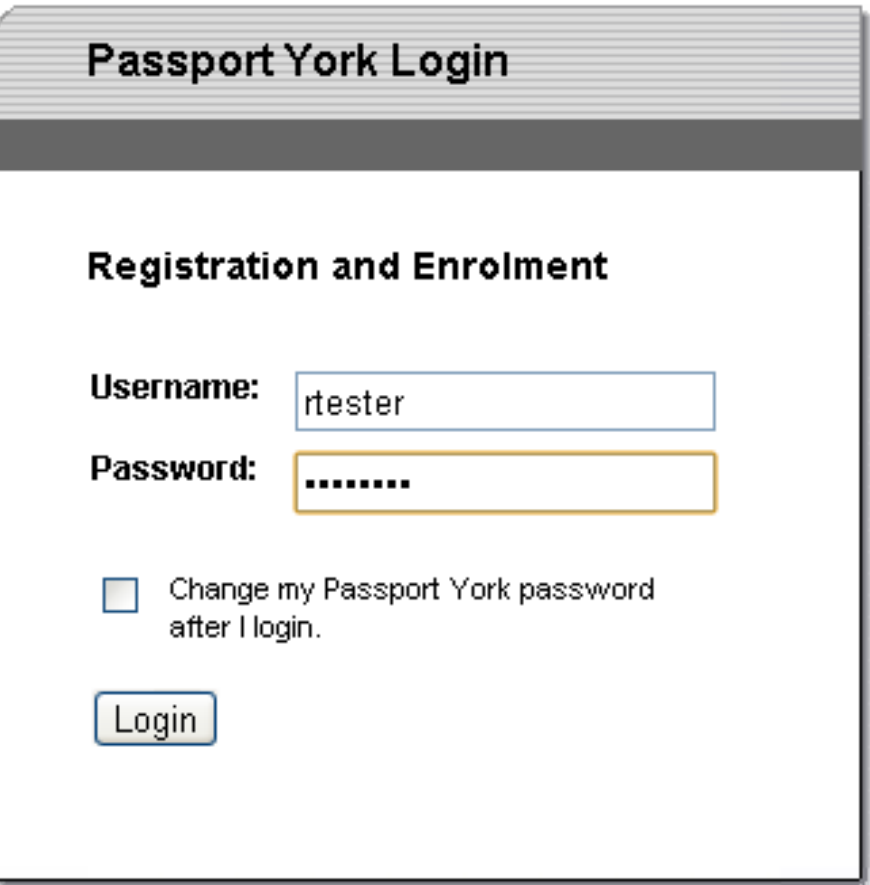

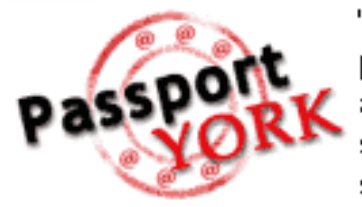

"Passport York" is York University's primary method of online authentication. Use Passport York to sign into York University's online services and tools. More info

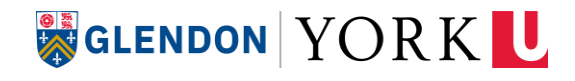

# **Select the Academic Session**

From the drop-down menu, select the **Academic Session** in which you are enrolling.

**NOTE**: If you are in the Concurrent Education program, you will see two program options when you select the Academic Session.

Select your Glendon program when enrolling in courses for your BA.

Select the Education program when enrolling in courses in your BEd.

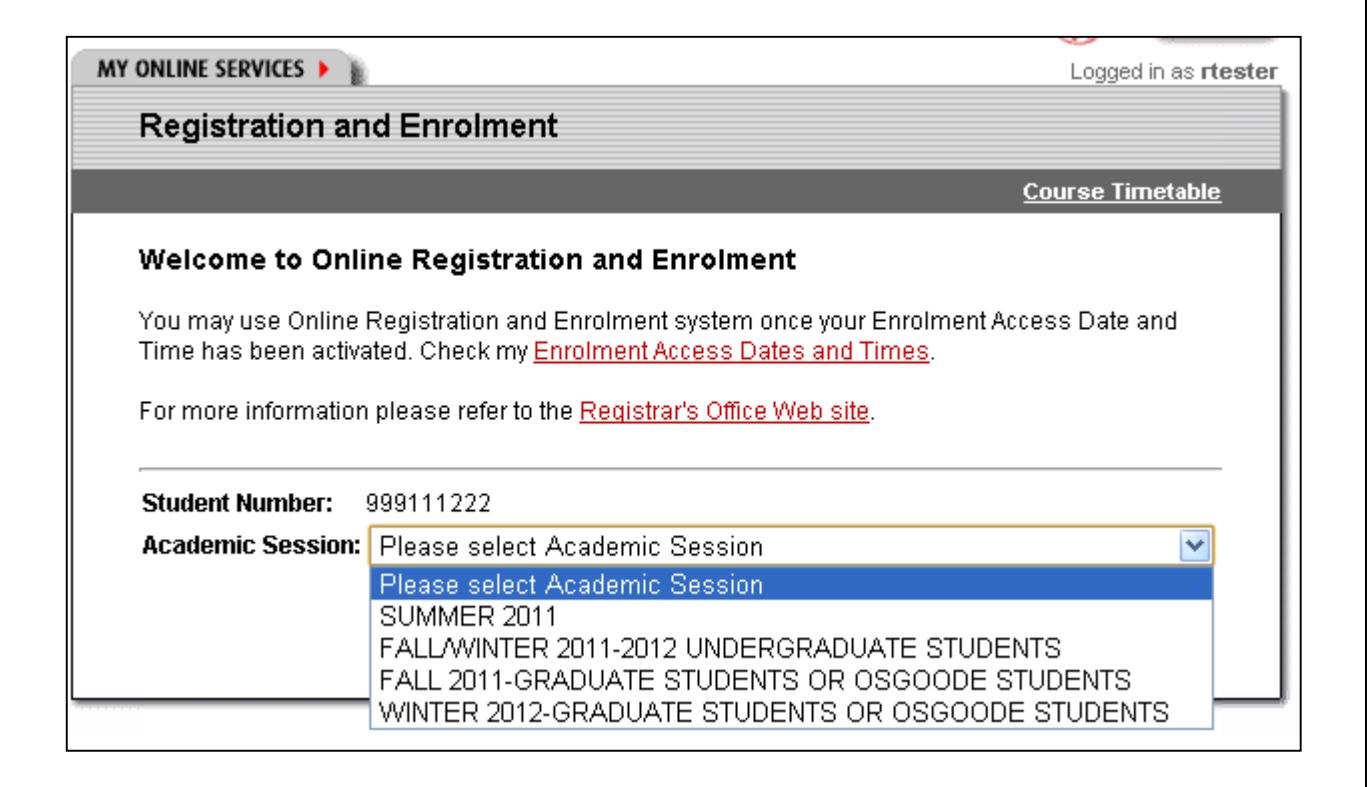

# **Questionnaire**

You will be asked to agree to the **Student** Code of Conduct Agreement and to confirm your preferred method of communication (email and cellphone).

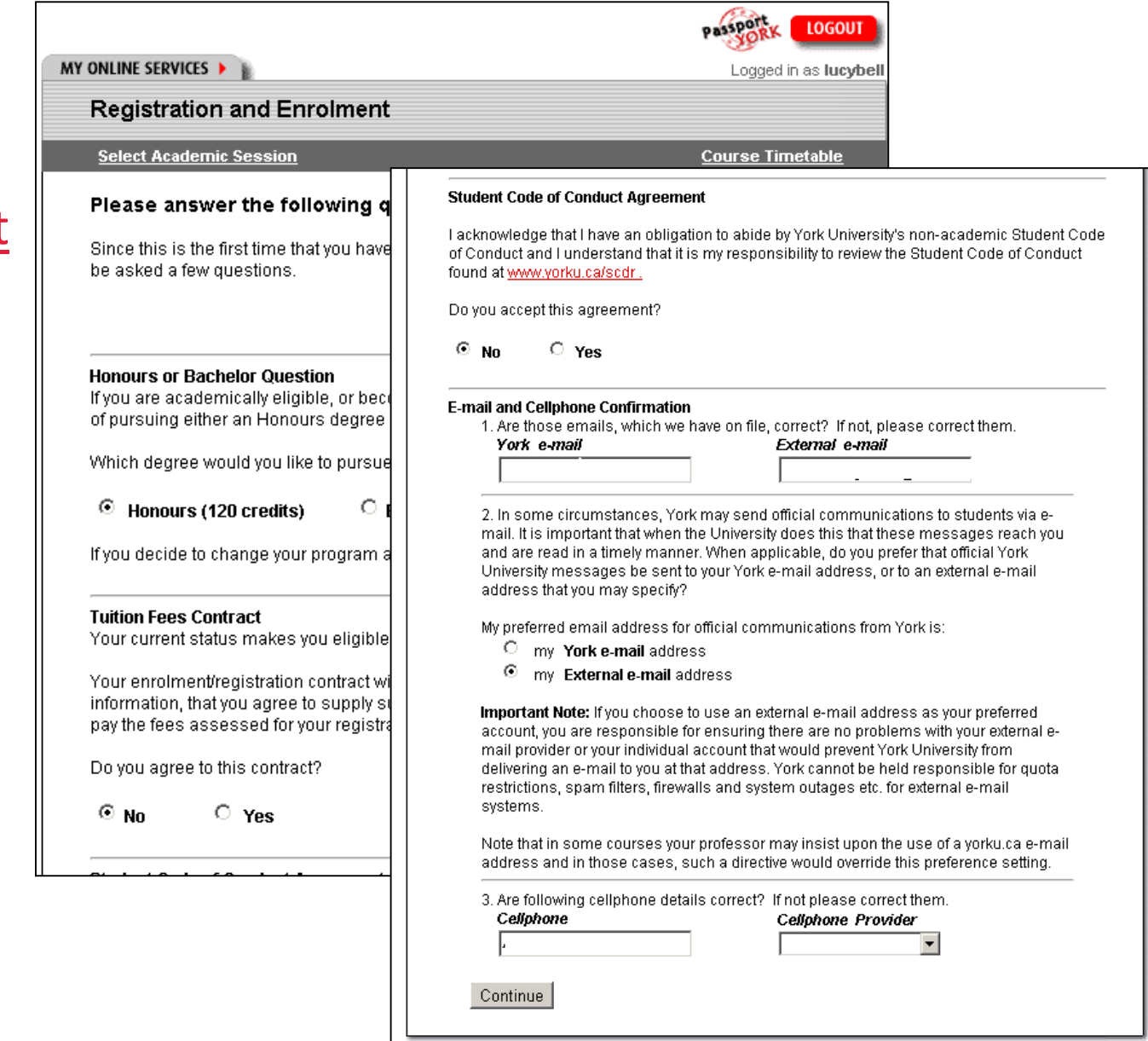

# **Adding Courses – Step 1**

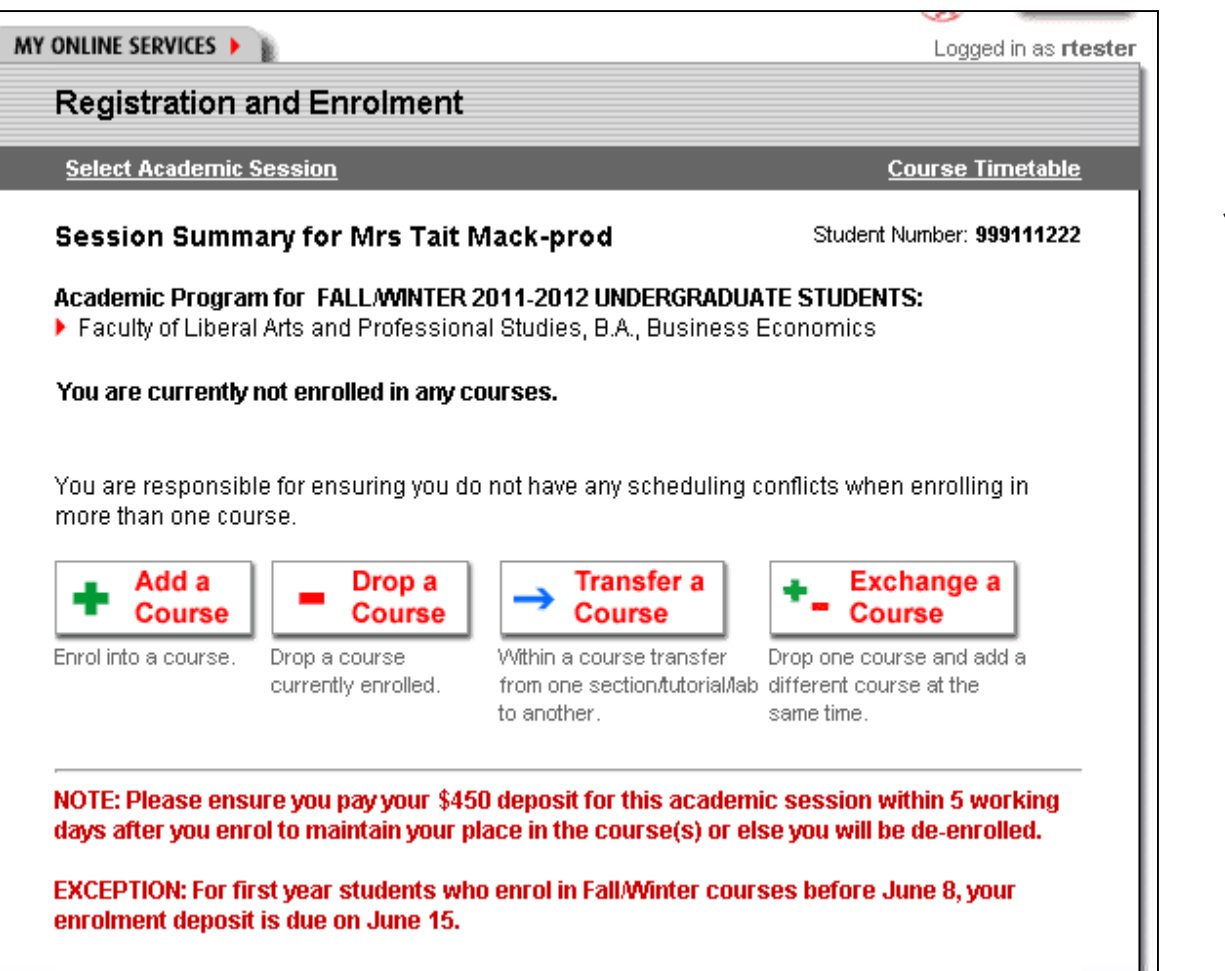

Your Session Summary page displays your current program and any courses you are enrolled in.

### Click on **"Add a Course"** to proceed to enroll.

# **Adding Courses – Step 2**

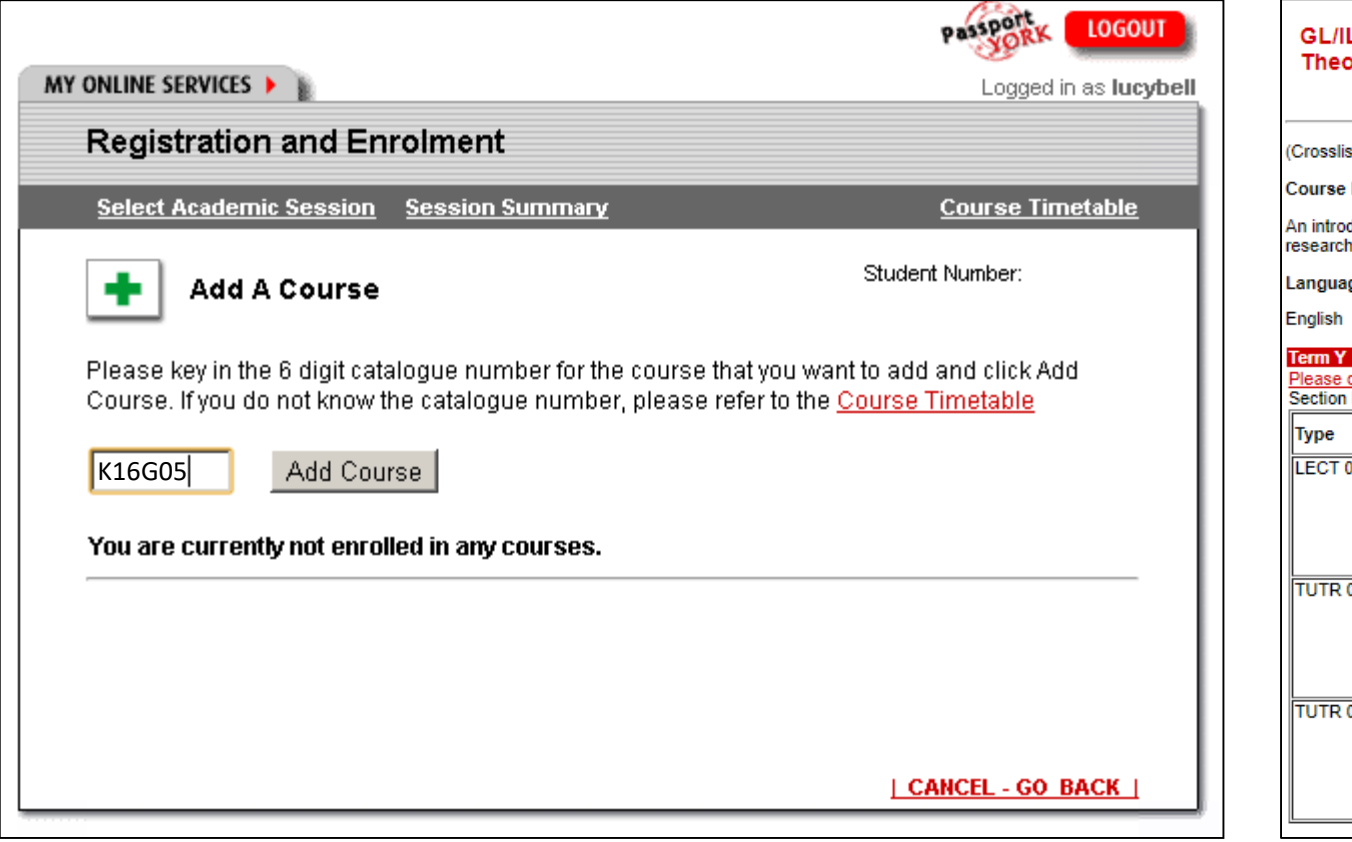

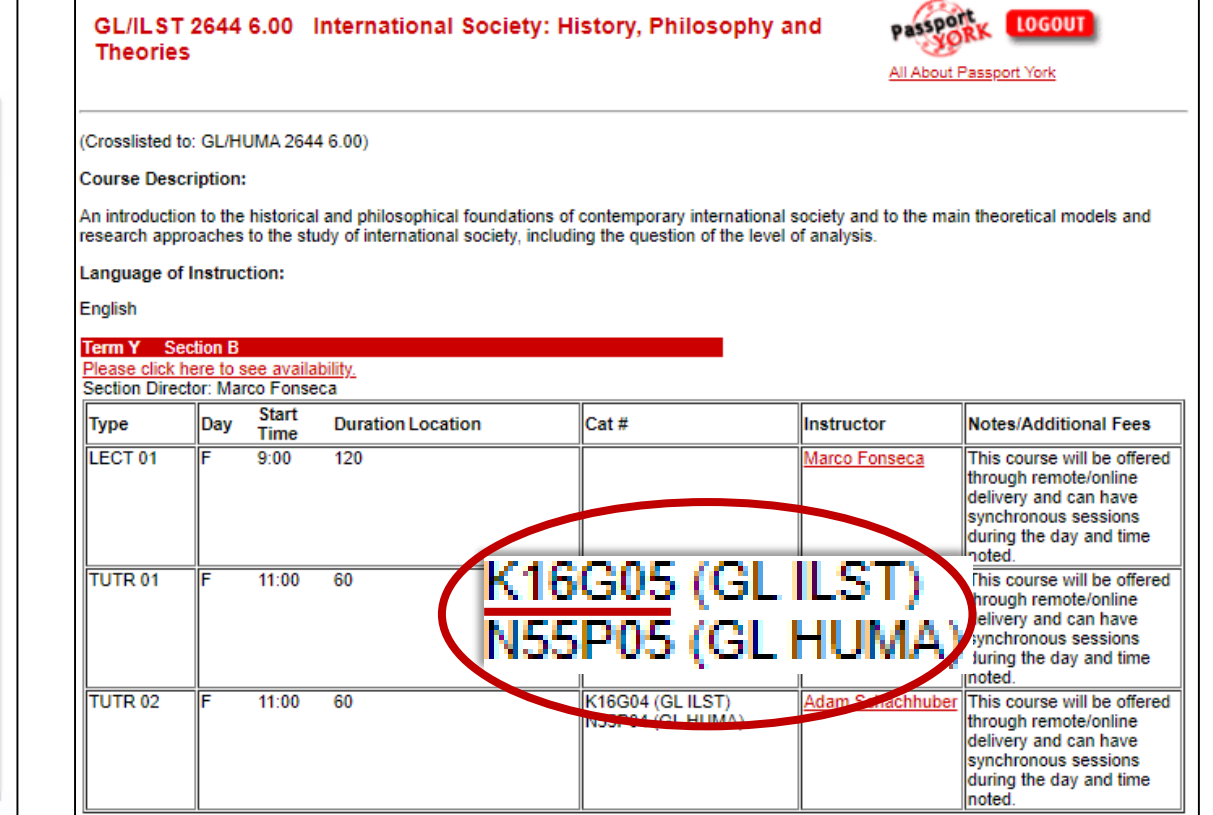

**SIGLENDON YORK U** 

Enter the alphanumeric **catalogue number** of the first course you would like to add. If you see more than one catalogue number, you should only pick one. Click on **"Add Course"** to proceed.

# **Adding Courses – Step 3**

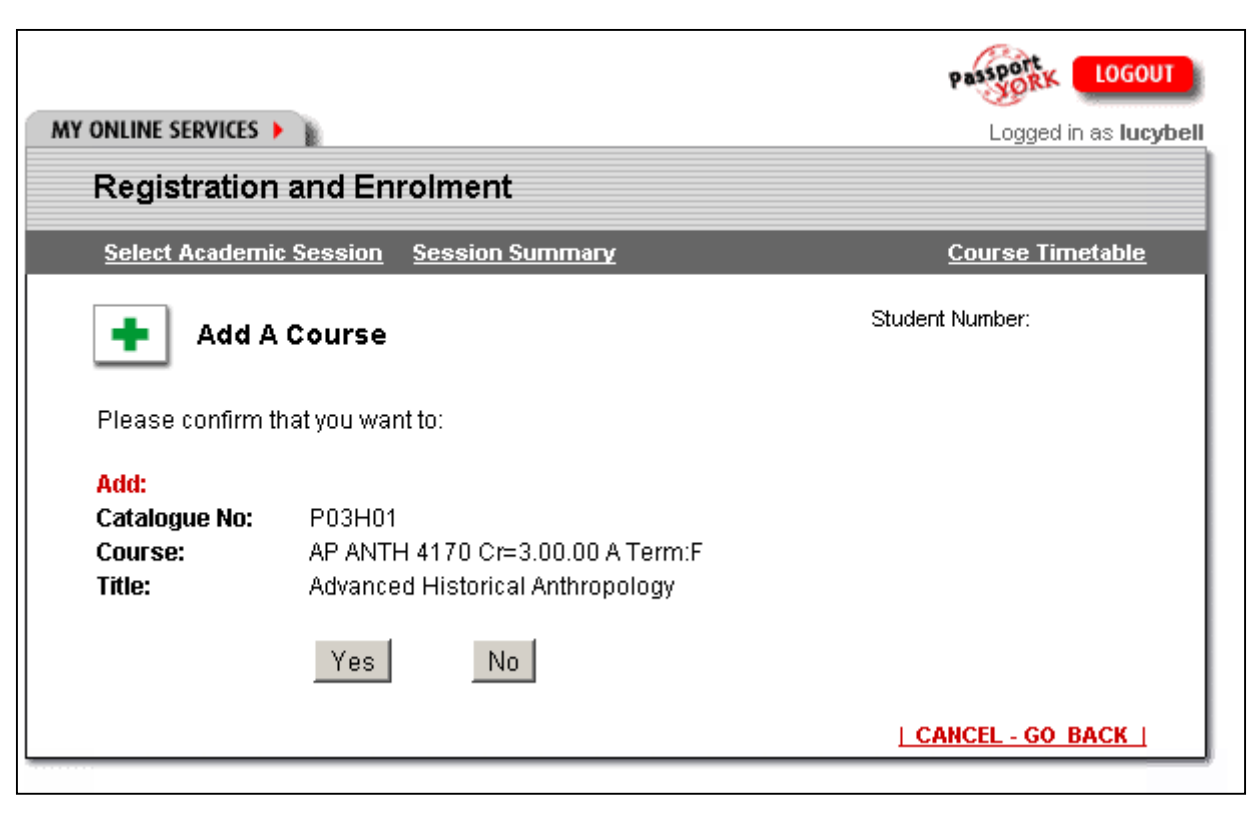

The next screen will ask you to confirm your selection.

Ensure that you are adding the correct course by referring to your Program Checklist and click **"Yes"** to proceed or **"No"** to start over.

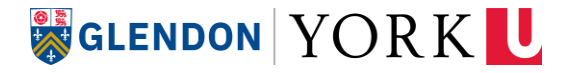

# **Complete your enrolment**

Repeat the **"Add a Course"** steps for each course you wish to add.

When you are finished, all your courses should appear on your **"Session Summary"** page.

**Note:** A \$300 Registration Deposit is required after you enrol in your first course.

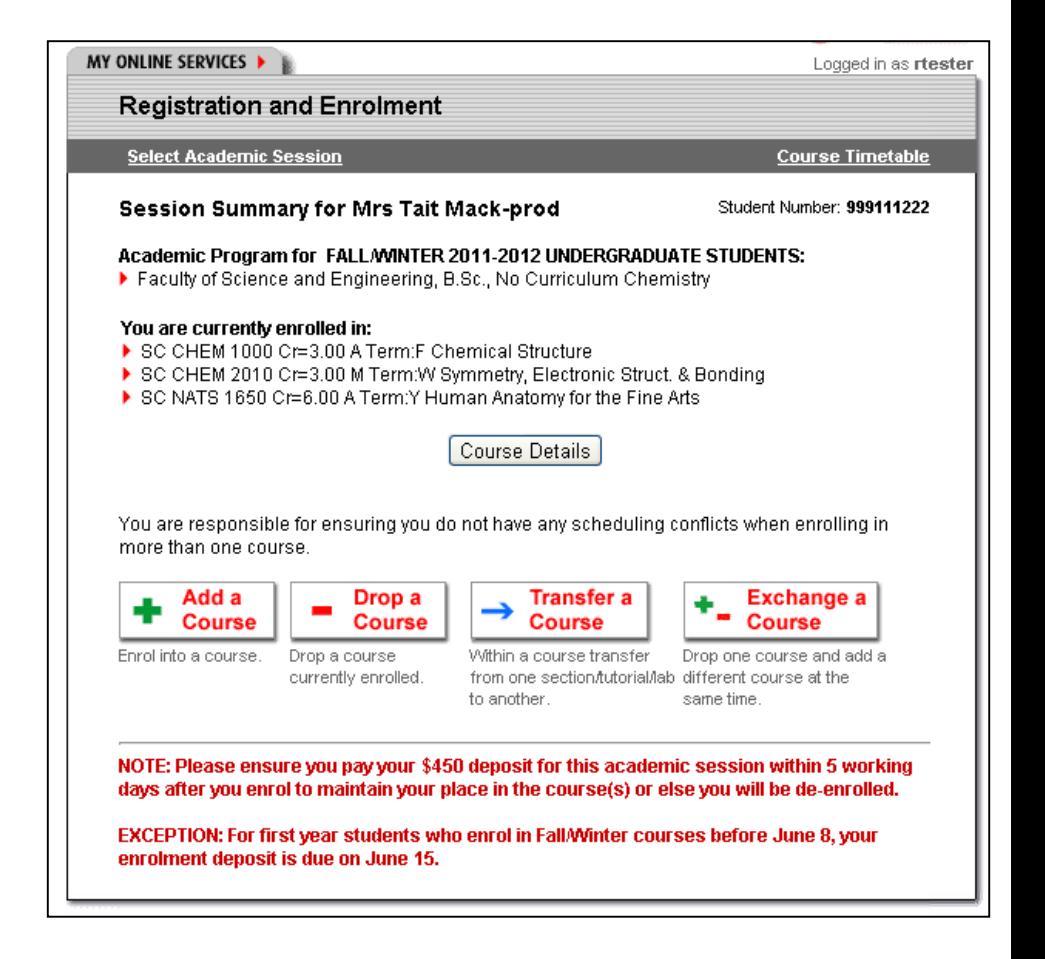

# **Plot your Timetable** (get a visual printout of your schedule)

**York Courses** Web Site

#### **SEARCH COURSE TIMETA**

### **Welcome to the York Co**

Search Current Courses By...

- > Subject
- $>$  Term
- > Course Title
- $>$ Instructor
- > General Education Courses
- > eLearn Courses
- > After 6pm Courses
- > Weekend Courses
- > Advanced Search
- > View Active Course Timetables

My Class Schedule...

> Plot My Timetable

The York Courses website is de are being taught and have been

This site contains information at Descriptions for courses offered bar on the left.

Before enrolling: you should re add/drop and start/end dates, ar Enrolment Module (REM) and tr particularly encouraged to check **Registrarial Services.** 

Course permissions are manage messages, please use the Cour The spaces in this course are re The course is restricted from dra The last day to add without perr. From the [York Courses Web Site,](https://w2prod.sis.yorku.ca/Apps/WebObjects/cdm) click on **"Plot My Timetable"**

The schedule will note if the class is a lecture, tutorial, lab or other type.

The schedule will also indicate the building and room; click on the hyperlinked building for a link to a campus map.

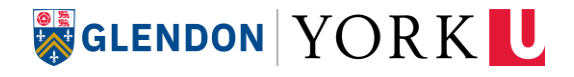

Part 3: How to Enrol in a Course and View Your Timetable

24

# **Course Conflicts**

- If you have courses that overlap, the block of time will appear in red; details of the courses in conflict will be outlined at the bottom of the page.
- If you have any conflicts, you should modify your schedule accordingly.

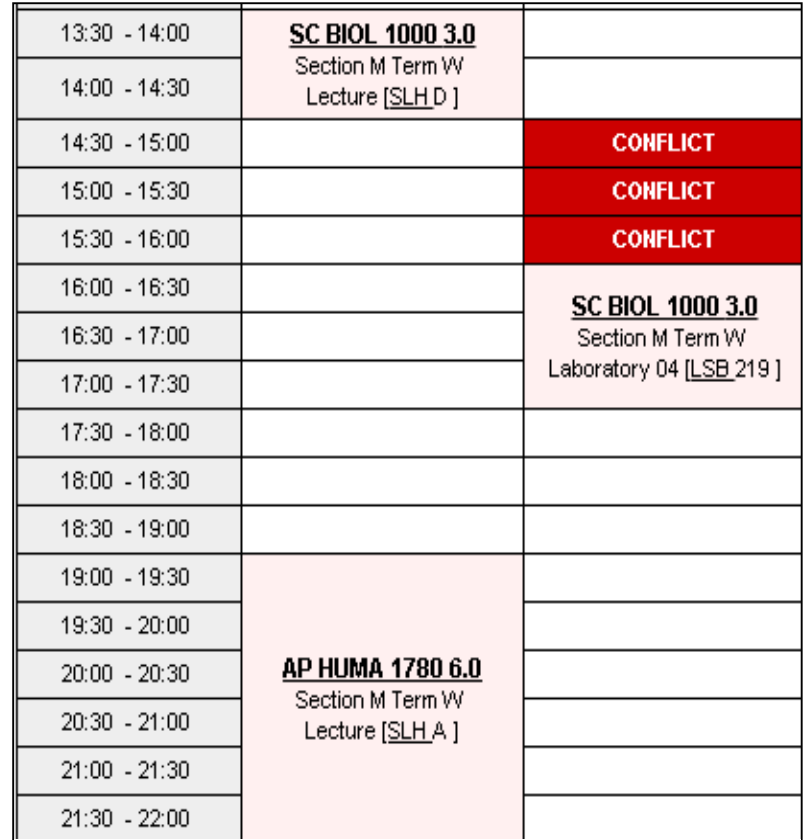

● Tuesdays , 14:30 - 16:00

⊙ SC BIOL 1000 3.0 | Section M Term W | LSB 219 | Laboratory 04

**SIGLENDON YORK U** 

○ SC CHEM 1001 3.0 | Section N Term W | SLH D | Lecture

<span id="page-25-0"></span>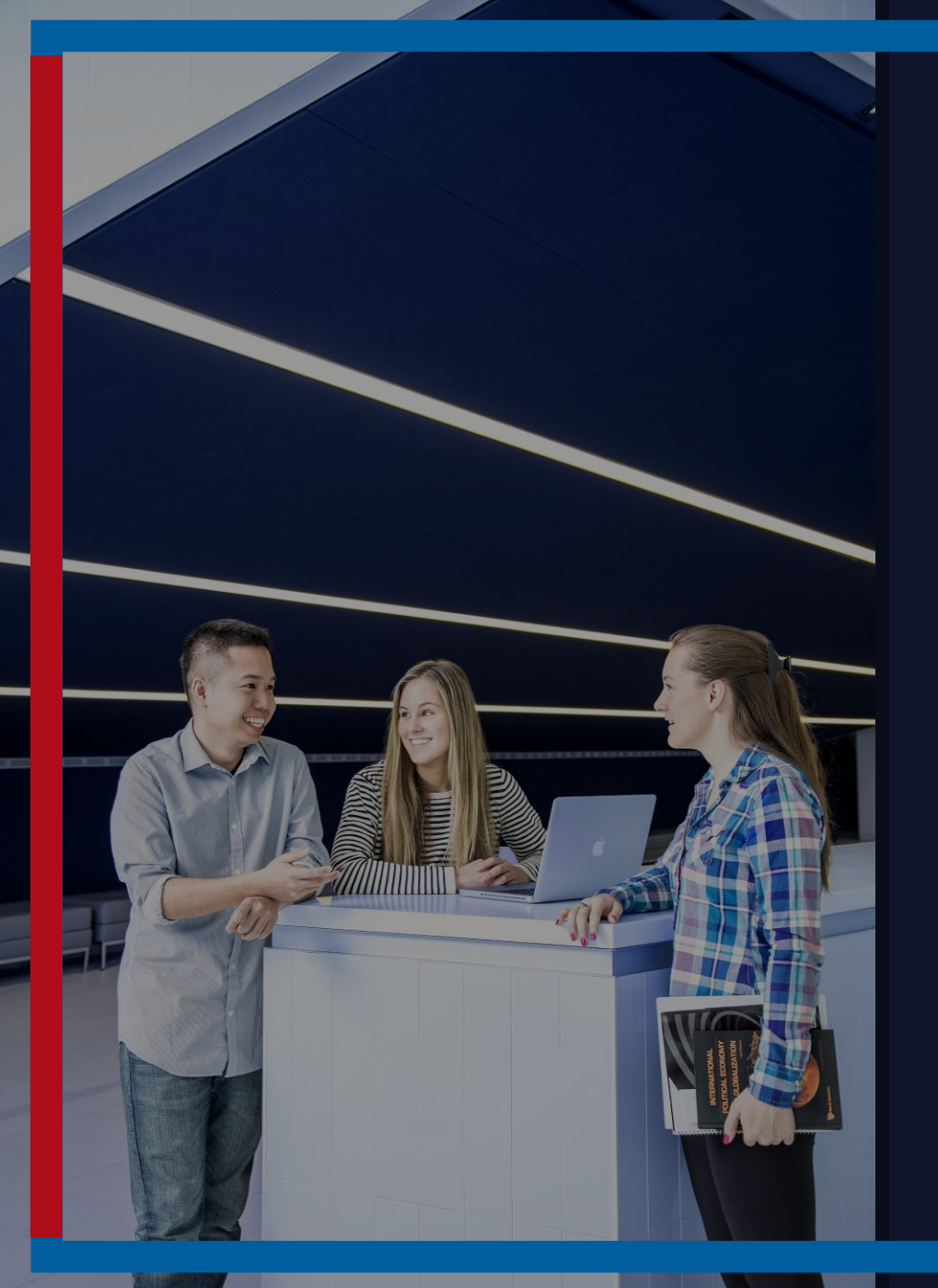

# **Common Enrolment Issues**

[Seats reserved / restricted](#page-26-0)

[Course full](#page-27-0)

[Cannot add French courses](#page-28-0)

[French course conflicts with a mandatory course](#page-29-0)

[French course is full in the Fall-term](#page-30-0)

[BSc students: Courses conflict with Chemistry courses](#page-31-0) BEd [students: Cannot enrol in my education course](#page-32-0)

[Upper Year courses](#page-33-0)

[Cannot avoid timetable conflicts](#page-34-0)

# <span id="page-26-0"></span>**Remaining Seats Reserved/Restricted**

### **What it means:**

"seats/spaces are reserved/restricted" means that the limited seats available are reserved for students for whom this course is a requirement. These restrictions are sometimes lifted later in the enrolment cycle, but this is course-dependant.

### **What to do:**

If you require a course that is reserved/restricted, the spot is reserved for you. Go ahead and enrol! If this does not work, try the options offered on the next slide!

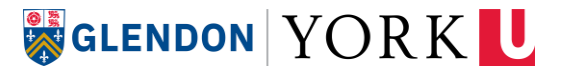

# <span id="page-27-0"></span>**Course Full**

**What it means:** If you attempt to enrol in a course and it is full, this means that all the assigned spaces for this class have been taken.

### **What to do:**

- If the course has multiple sections, try enrolling into another section.
- Select a different course according to your requirements
- Try again another day! Students often add and drop courses, so a spot might open up.
- If the full course is one of your required major courses, reach out to your [department. You can find contact information for a department on the](https://registrar.yorku.ca/enrol/course-contacts/) York Course Contact Directory.

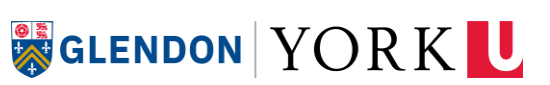

# <span id="page-28-0"></span>**Cannot Add French Courses**

Departmental permission is usually required to add FSL and FRAN courses. This allows the department to verify that you are adding the correct courses based on your level of placement.

#### **What to do:**

• Contact the academic department that offers the course For French Studies (FRAN) courses – [francais@glendon.yorku.ca](mailto:francais@glendon.yorku.ca) For French Second Language (FSL) courses – [fsl@glendon.yorku.ca](mailto:fsl@glendon.yorku.ca)

Include your:

- name
- student number
- the course code (ex. FSL 1210), and section (ex. Section B).

Remember to request permission for two French courses – the first level in the Fall and the next level in the Winter.

Once the department has given you permission to add your courses, log back into the Registration and Enrolment Module (REM) to enrol in the courses. **GLENDON YORK U** 

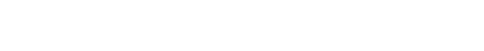

# <span id="page-29-0"></span>**French Course Conflicts with a Mandatory Course**

### **What to do:**

- Prioritize the mandatory courses in your Major.
- This means you may only be able to start 3 credits of French this year instead of 6.
- You can replace these credits with 3 additional general education credits or elective credits.
- You can also take your next FSL course in the Summer term or in the Fall.

If French Studies is one of your Majors, prioritize your FRAN courses and drop or change other courses.

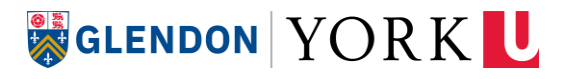

# <span id="page-30-0"></span>**The Fall Sections of my French Course are Full**

### **What to do:**

- Start your French course in the Winter term.
- Do not select a course at a level that is different from your placement level.
- Since you will only be completing 3 credits of French instead of 6, take 3 credits of General Education or electives in the Fall to complete your timetable.
- Take your next FSL course in the Summer term or the following Academic Year.

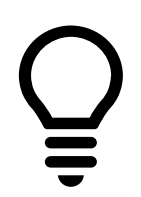

*Have you read the course descriptions to see if any sections are listed as "Backup" (Under Notes/Additional Fees section)? If there is a Backup section that works with your timetable, contact the department for more information.*

**SIGLENDON YORK U** 

# <span id="page-31-0"></span>**BSc students: CHEM 1000 and/or CHEM 1001 conflict(s) with mandatory courses**

### **What to do:**

- Prioritize the mandatory courses in your major
- Take Physics instead if you have the prerequisites for this course GL/PHYS 1420 6.00
- Take one or both courses in a future semester (Summer or the next Fall/Winter)

You can replace these credits with additional general education courses (HUMA, SOSC), Introduction to Psychology (GL/PSYC 2510 6.0) or Introduction to Biology (GL/BIOL 1000 6.0)

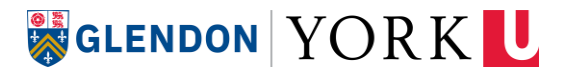

# <span id="page-32-0"></span>**I'm a BEd student and I cannot enrol in my education course**

#### **What to do:**

• Make sure you are enrolling in the section that corresponds to the Education program you were admitted to in your **[Admission Offer letter.](http://yorku.ca/myfile)** 

- If admitted to BEd for FSL Teaching at Glendon Campus – Enrol in **Section G** of ED/EDUC 1000 3.0.

- If admitted to the English Bed program at Keele Campus – Enrol in **any other section** of ED/EDUC 1000 3.0.

- Make sure you **select your BEd program** from the program **dropdown menu in REM** when you enrol in your education course. You need to select your Glendon program in REM when enrolling in all other Glendon BA or BSc courses.
- Send an email to the Faculty of Education if you are still unsuccessful in adding the course [osp@edu.yorku.ca](mailto:osp@edu.yorku.ca) Make sure to include:
	- Your name
	- Student Number
	- Course and Section information (ex. ED/EDUC 1000 3.0 Section G)
	- A description of the issue you are experiencing (ex. Seats reserved, Course full, Blocked from enrolling).

**GLENDON YORK U** 

# <span id="page-33-0"></span>**Upper-Year Courses (at the 3000 and 4000-level)**

Any courses that start with a 3 or a 4 are considered upper-year courses.

### **What to do:**

- First-year students should avoid upper-year courses; they are quite challenging!
- You should be enrolling in courses that start with a 1 or 2 ex: 1001, 2030
- The system may not stop you from enrolling in upper-year courses; it is up to you to make sure you aren't doing so accidentally.

**NOTE:** If you were granted transfer credits, you may be advised by an academic advisor to add upperyear courses.

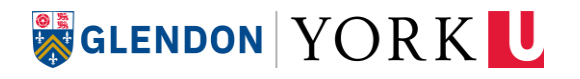

# <span id="page-34-0"></span>**I Cannot Seem to Avoid Timetable Conflicts**

### **What to do:**

• Try using the Visual Schedule Builder to play around with course schedule scenarios. Watch video tutorial here

Note: The VSB does not register you in courses. You must still enrol in courses using the [Registration and Enrolment Module \(REM\)](https://wrem.sis.yorku.ca/Apps/WebObjects/REM.woa/wa/DirectAction/rem).

- Be open and flexible to other course options that were not your first pick.
- If you need to drop a course you are interested in, take note of it and try to fit it into your schedule in the future, either next term, or in the next academic year.

**SIGLENDON YORK U** 

• Don't give up. Learning to enrol in courses is a new skill and it takes time and practice to get it right.

<span id="page-35-0"></span>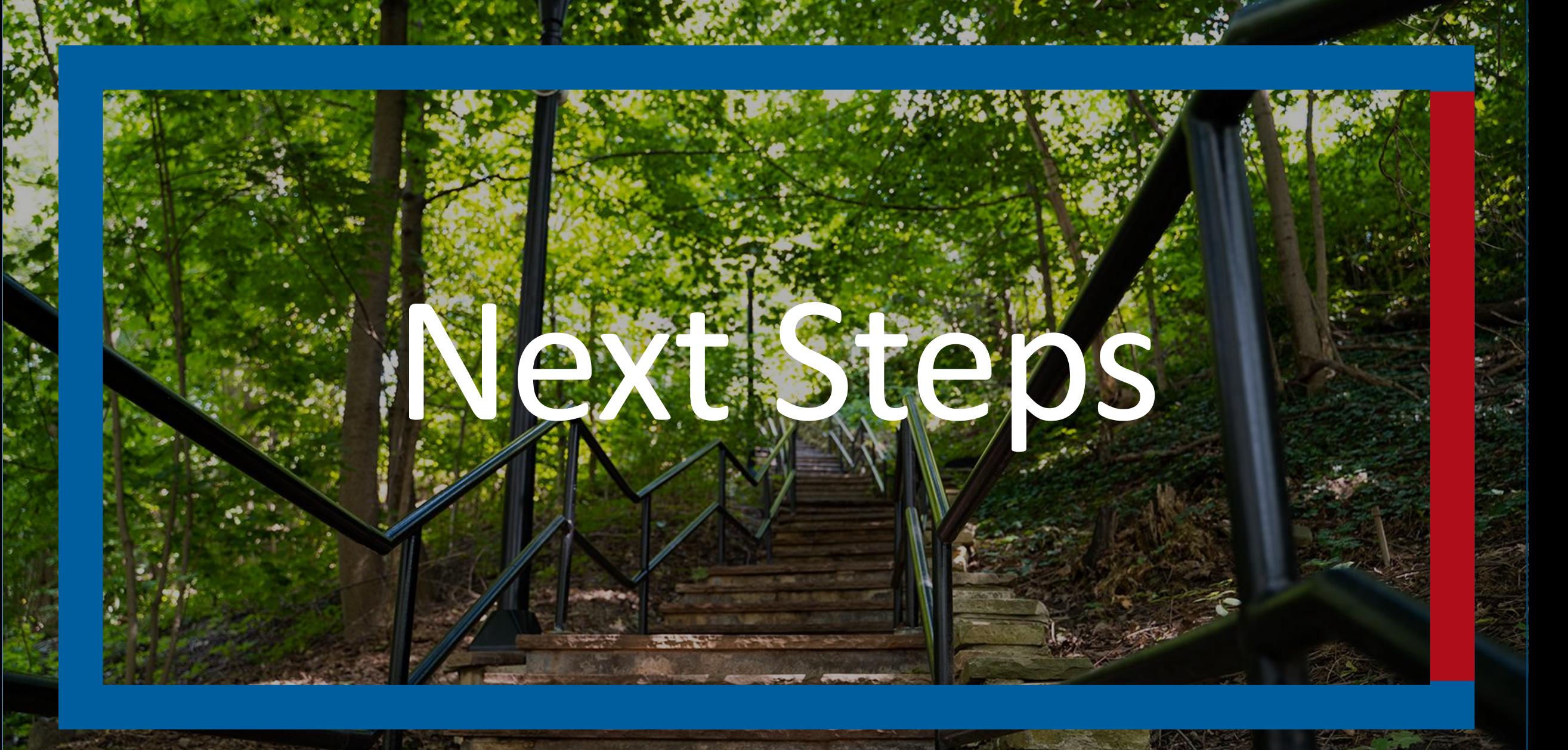

# **Pay your \$300 Registration Deposit**

A \$300 payment to your student account is required when you enroll in your first semester at the university. **This deposit is part of your tuition fees: it is not an additional fee.**

#### **Why is it required?**

The deposit confirms your registration at York University and **unlocks services** you will need to prepare for the start of classes and continue through your courses.

#### **Deadline**

The payment deadline is based on when you start enrolling in courses. [See here for deadlines](https://sfs.yorku.ca/fees/deposit)

#### **How to pay**

See [How To Make Payments](https://www.glendon.yorku.ca/student-financial-services/fees/your-student-account/) section of the Glendon Student Financial Services website.

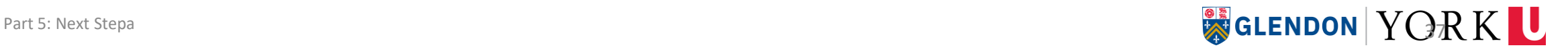

# **To do before the start of term**

#### **Finalize your course schedule**

We recommend finalizing your courses as soon as possible after attending your enrolment appointment. The closer we get to the start of term, the harder it may be to enrol in courses as classes may start to fill up.

**Learn about orientation, frosh, residence, accommodations, financial aid, scholarships and more**  on the [First Year Experience website](https://www.glendon.yorku.ca/student-affairs/first-year-experience/)

**Join the Glendon Community** on **GL Connect** to meet other new students and current students.

**Learn about your Student Account Online Statement**

For details, visit the [Student Financial Services website](https://www.glendon.yorku.ca/student-financial-services/fees/your-student-account/)

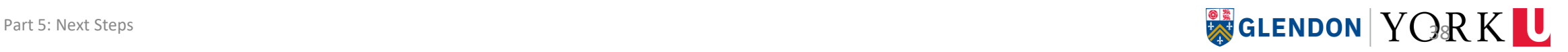

# **To do at the start of term**

**Check for changes to your [Student Timetable](https://w2prod.sis.yorku.ca/Apps/WebObjects/cdm.woa/wa/DirectAction/cds)** at the end of August to see the most up to date information about your courses

**Access your [Student Email](https://google.info.yorku.ca/) account**

**Check the eClass [website](https://lthelp.yorku.ca/student-guide-to-moodle) to see if any course information has been posted**

**Apply for your [YU Card](https://www.yorku.ca/yucard/get-your-yu-card/)**

**Review the [Financial Refund Tables](https://sfs.yorku.ca/refunds/tables)** for refund dates and amounts when dropping or switching courses after the start of term.

**Review the FW22 [Sessional Dates](https://registrar.yorku.ca/enrol/dates)** for information on the start and end of classes, university closures, reading weeks, study days, and exam periods.

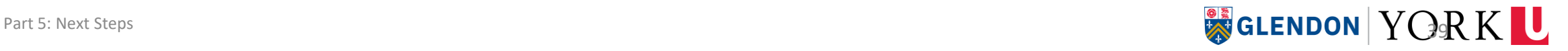

### **Bookmark these sites to your browser**

ACADEMIC CALENDAR

[calendars.students.yorku.ca](http://calendars.students.yorku.ca/)

YORK COURSES WEB SITE

[w2prod.sis.yorku.ca/Apps/WebObjects/cdm](https://w2prod.sis.yorku.ca/Apps/WebObjects/cdm)

#### MY ONLINE SERVICES

[myonlineservices.students.yorku.ca/](https://myonlineservices.students.yorku.ca/)

#### ACADEMIC SERVICES

[glendon.yorku.ca/academic-services](https://www.glendon.yorku.ca/academic-services/)

#### IMPORTANT DATES & DEADLINES

[registrar.yorku.ca/enrol/dates](https://registrar.yorku.ca/enrol/dates/)

#### FINANCIAL REFUND TABLES

[sfs.yorku.ca/refunds/tables](https://sfs.yorku.ca/refunds/tables)

•View program and degree requirements •Consult academic policies and regulations

•View current course offerings, descriptions and schedule •Search past courses •Plot your timetable

•Add/drop and modify your courses via the Registration and Enrolment Module (REM) •View your student account online statements •View your grades •Consult your exam schedule •Access eClass •Update your personal information

•Order a verification of enrolment letter, transcripts •Download administrative forms •Change your program •Contact academic advising

•View important sessional dates, add/drop deadlines, financial deadlines, holidays and University closures and more

•Find out what percentage of tuition can be refunded when you drop a course after the term has begun.**SIGLENDON YORK U**